## Word&Brown.

## **MEDICAL** PROVIDER SEARCH INSTRUCTIONS

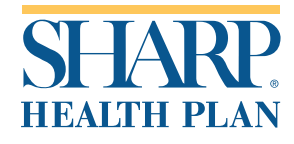

Step by Step Provider Search Instructions

- 1. Go to<https://www.sharphealthplan.com/members/get-care/your-primary-care-physician>
- 2. Scroll down and click on "Find a doctor."
- 3. To filter your search results for providers that accept a specific plan, select a network using the drop down under (1). Otherwise, leave on "Search All Networks."
- 4. Enter the ZIP code and select a distance from the drop down under (2), or select a state.
- 5. Select the type of provider to search for under (3), then click the "Search Providers" button.

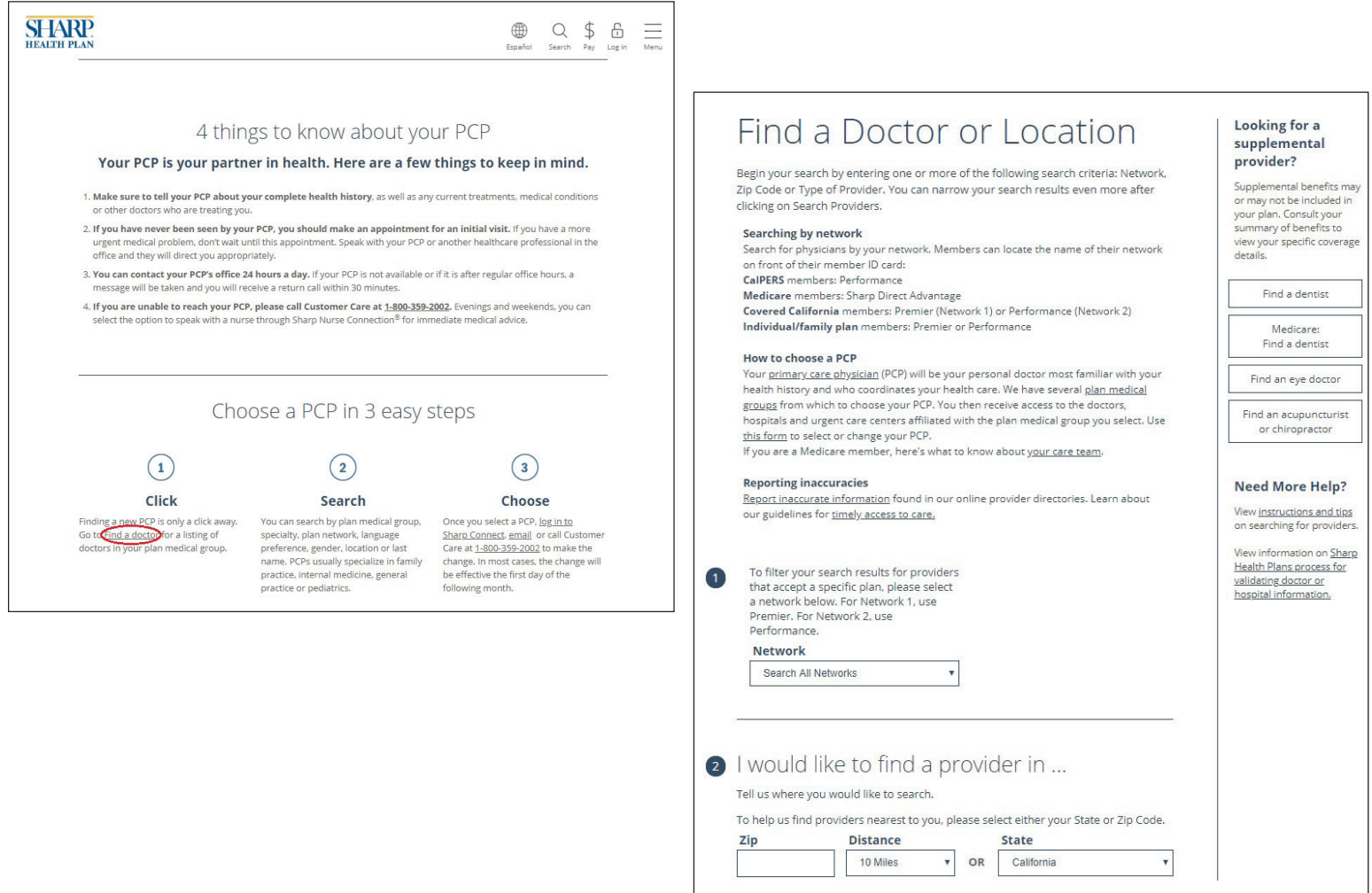